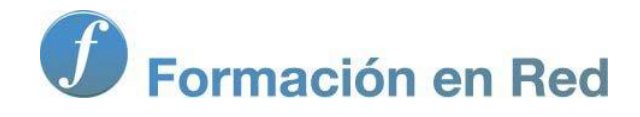

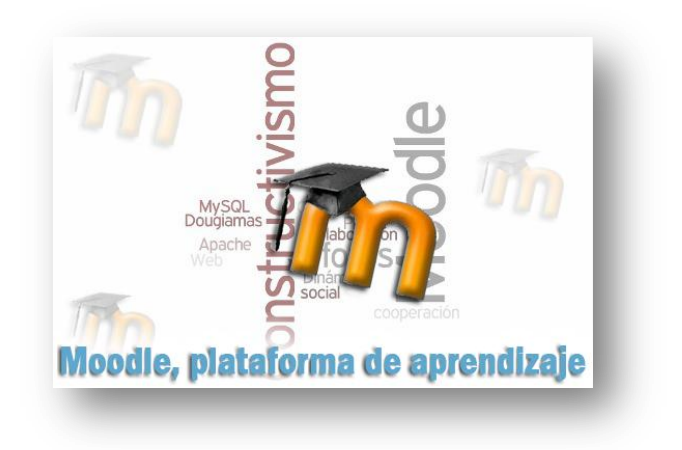

# Moodle, plataforma de aprendizaje

**Para saber más: Instalar Moodle en local.** 

Moodle. Plataforma de Aprendizaje.

## Presentación

## Nuestro propio servidor de páginas dinámicas con GNU/Linux:

Al igual que en lo explicado para el sistema operativo de Microsoft, la plataforma de teleformación *Moodle*, así como otras muchas aplicaciones de web dinámica como *Drupal*, *Wordpress*, *Claroline*, *Joomla*, *MediaWiki*, *Mahara*, etc, requieren para su funcionamiento generar páginas web dinámicas, para lo que se necesita un servidor web, un gestor de base de datos y un lenguaje de programación. Una combinación muy utilizada es el servidor web *Apache*, el gestor de base de datos *MySQL* y el lenguaje de programación *PHP*.

Para poder tener todo esto funcionando en un PC con un sistema operativo basado en *GNU/Linux*, en modo local para practicar, pueden utilizarse varios procedimientos. Aquí se explica cómo realizar dicha instalación en un ordenador que tenga como sistema operativo un distribución *GNU/Linux* basada en *Debian* (*Debian*, *Ubuntu* y la mayoría de las distribucones autonómicas del estado español: *Linex*, *Guadalinex*, *MAX, Lliurex*, *Molinux*).

En las siguientes páginas veremos cómo instalar, las aplicaciones necesarias: *Apache*, *PHP* y *MySQL*, en nuestra distribución, y luego como instalar *Moodle 1.9.x*. Por si alguien quiere instalar *Moodle 2.x*, también se explica.

Todas los programas que vamos a instalar se basan en [software libre](http://es.wikipedia.org/wiki/C%C3%B3digo_libre) y son gratuitos

## LAMP

### LAMP: muy fácil

Hablamos de *LAMP* cuando el sistema operativo utilizado es GNU/Linux, *LAMP* son las iniciales de:

- **Linux:** por el sistema operativo GNU/Linux.
- **A** pache: el servidor de paģinas web,
- MySQL: el gestor de bases de datos
- **PHP:** el lenguaje de programación utilizado para la creación de sitios web dinámicos.

Más información sobre [LAMP en Wikipedia](http://es.wikipedia.org/wiki/LAMP)

## 1/ Obtención de los componentes LAMP

Hay diversas maneras de instalar Apache, PHP y MySQL en una distribución GNU/Linux derivada o basada en Debian. En este apartado mostraremos cómo hacerlo desde una basada en Ubuntu y utiiizando la aplicación Synaptic que viene instalada de serie en todas estas distribuciones GNU/Linux.

## 2/ Instalación de Apache, MYSQL y PHP

Arrancaremos la aplicación Synaptic, que suele encontrarse en Sistema / Administración de nuestra distribución, tal como se muestra en la figura siguiente:

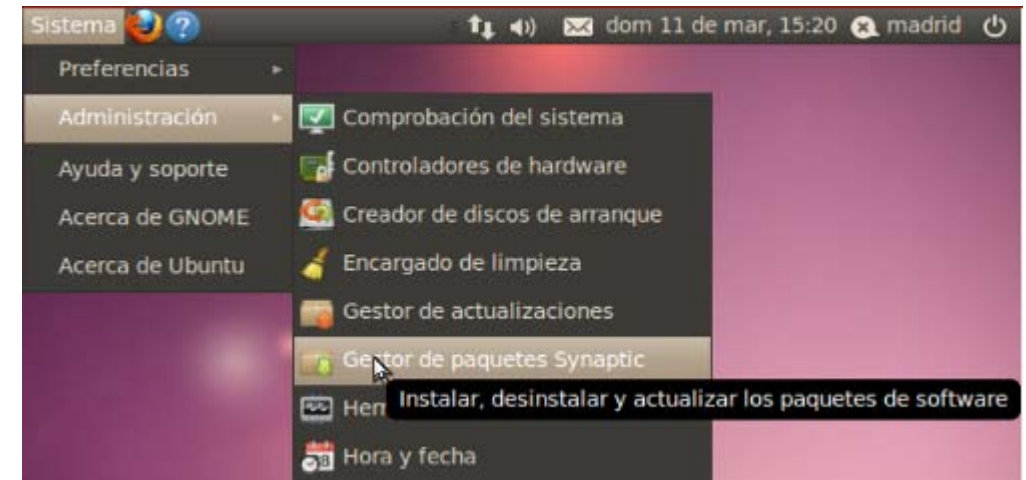

Se nos pedirá la contraseña de administrador, necesaria para realizar instalaciones.

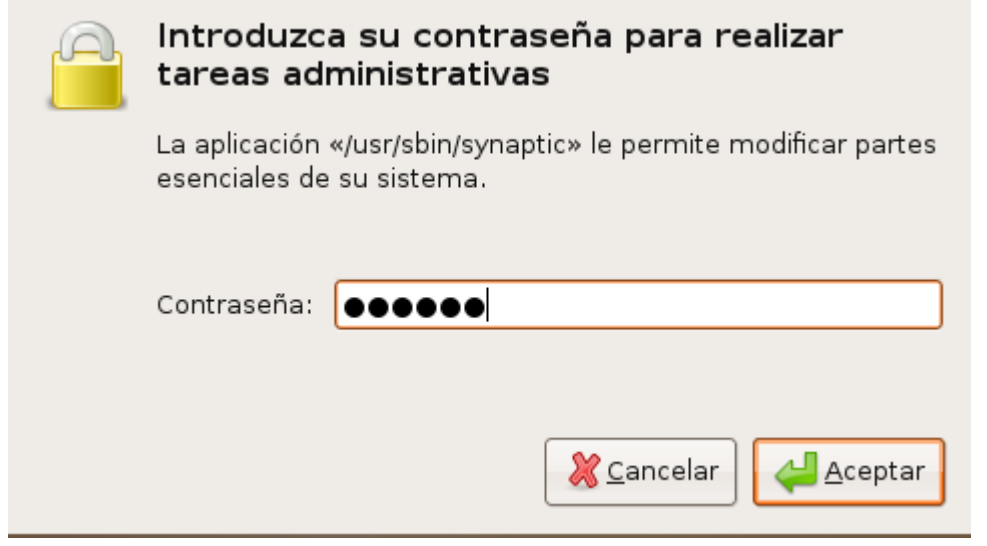

a continuación nos aparece la ventana desde la que podremos seleccionar todos las aplicaciones necesarias para que funcione Moodle.

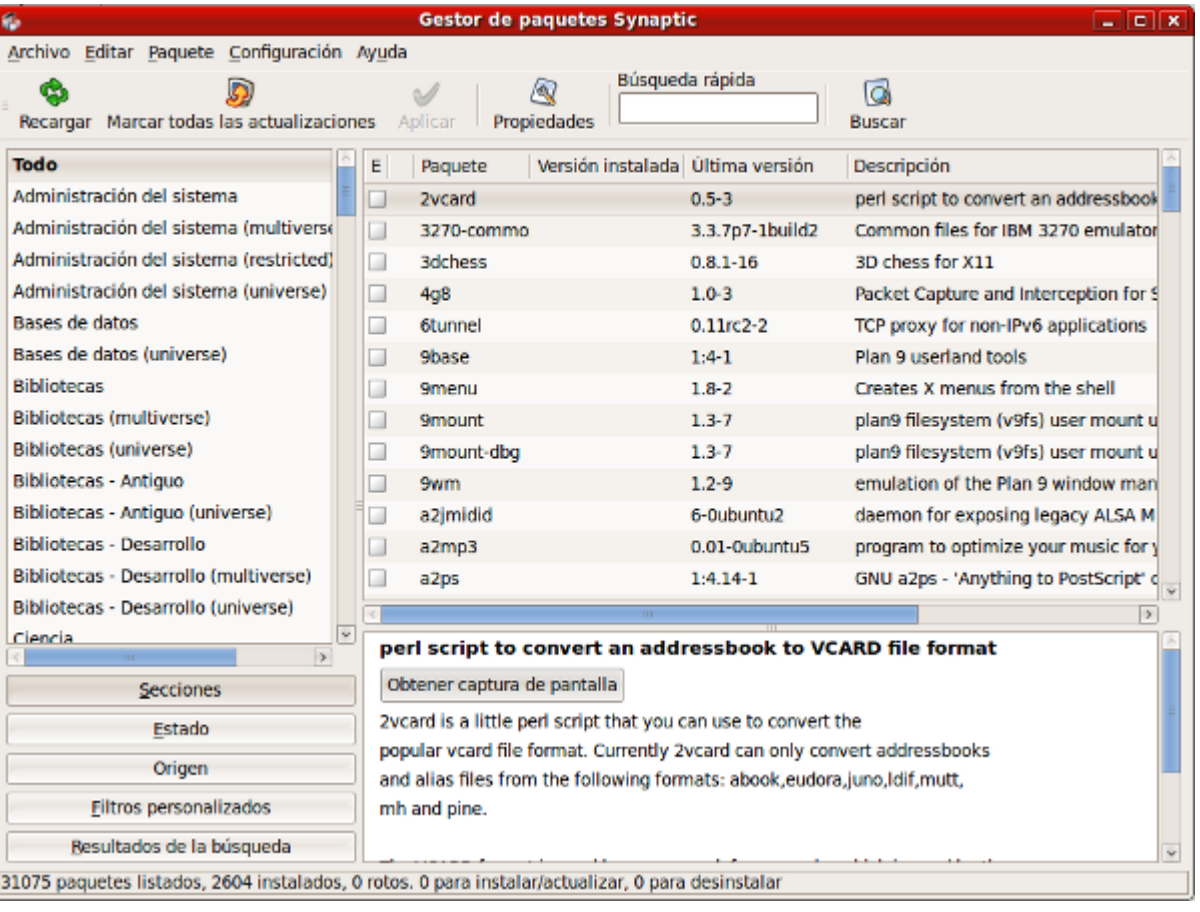

necesitamos instalar varios paquetes, los asociados a "*apache2*", "*mysql-server*" y "*php5*"

■ Empezamos con "apache2". Buscamos su localización, activando la correspondiente función de la barra de herramientas.

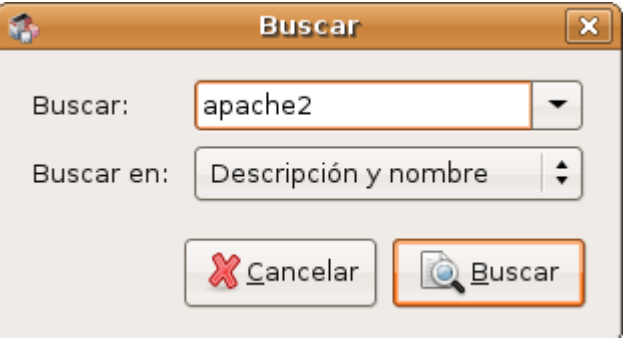

Una vez encontrado,

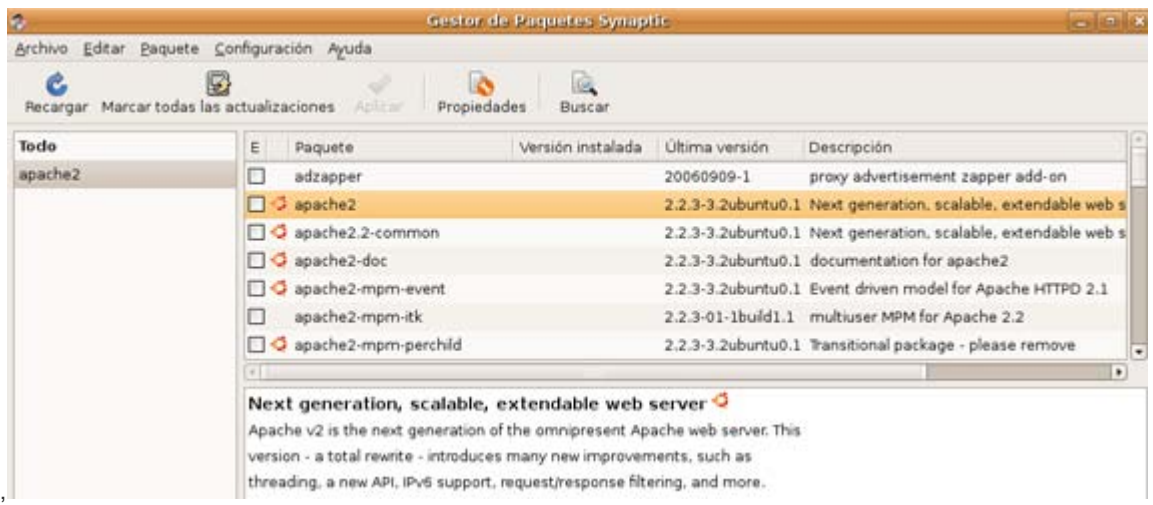

Marcar sugeridos para instalación

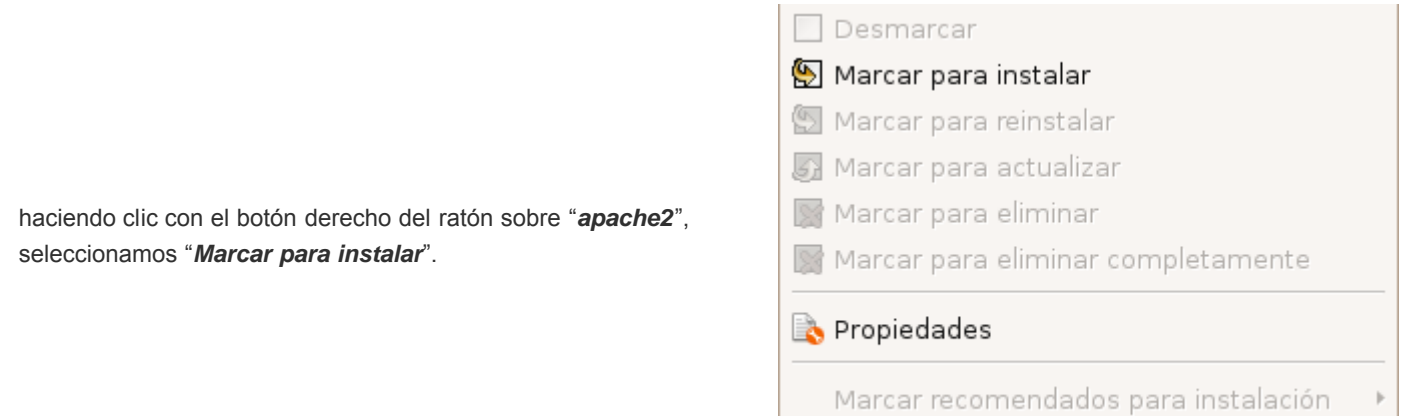

Como el sistema encuentra más paquetes relacionados con la instalación de "*apache2*", nos avisa y decidimos "Marcar" para seleccionar también esos paquetes necesarios.

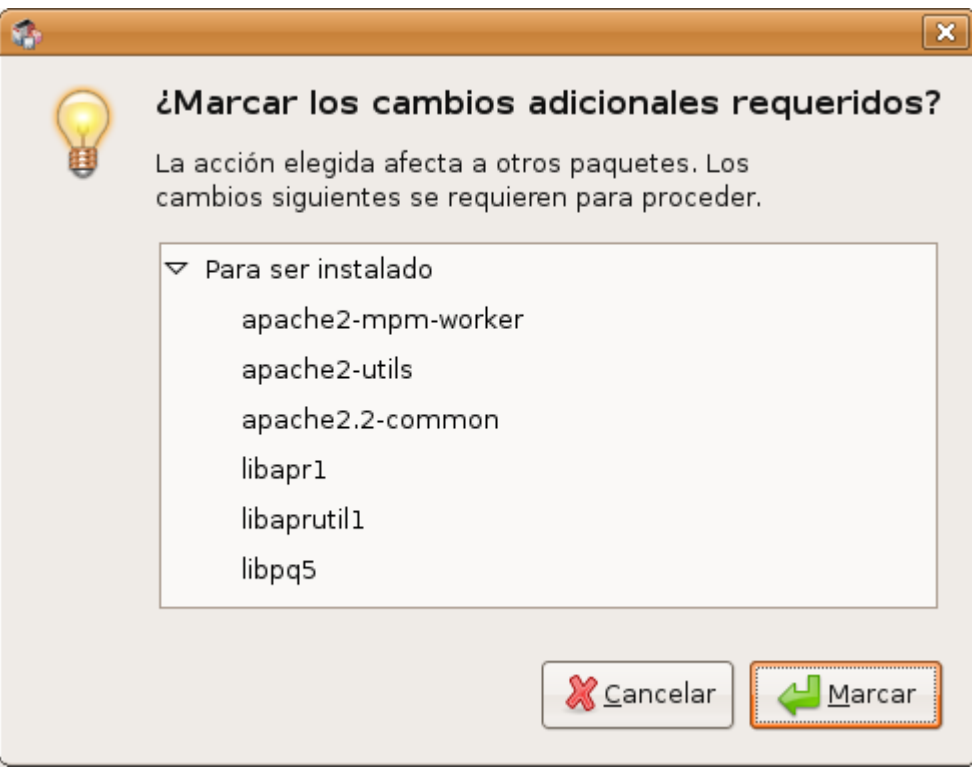

Y ya tenemos todos los paquetes seleccionados necesarios para instalar "*apache2*".

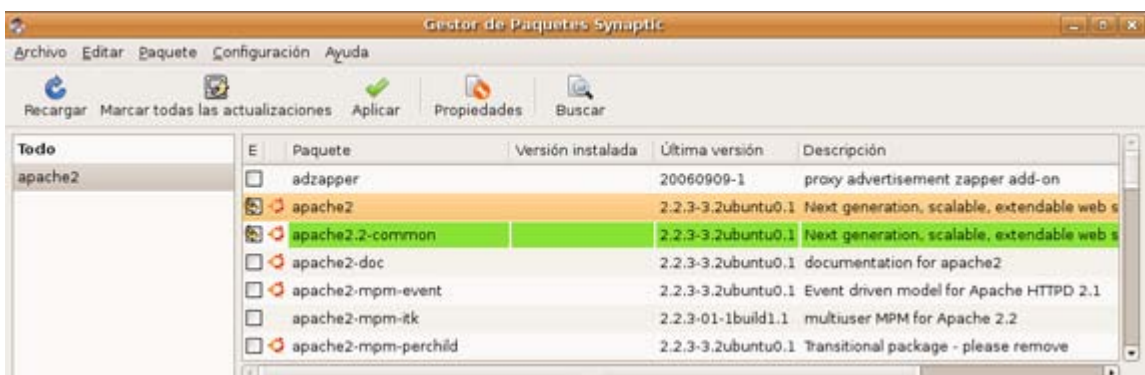

Repetimos la operación con el resto de herramientas, con la consiguiente petición de instalación de todos los paquetes relacionados,

![](_page_5_Picture_46.jpeg)

■ Y una vez que los tenemos todos seleccionados, decidimos que se inicie la descarga e instalación de los paquetes, seleccionando "*Aplicar*" en la barra de herramientas de "Synaptic".

![](_page_5_Picture_4.jpeg)

El sistema nos pregunta si queremos aplicar los cambios con la indicación del número de paquetes que serán instalados y la capacidad de la descarga que se realizará.

![](_page_6_Picture_36.jpeg)

![](_page_6_Picture_37.jpeg)

durante este proceso el sistema nos pedirá una contraseña para el usuario "*root*" de "*mysql-server-5.0*" o, lo que es lo mismo, del único usuario que existe por defecto con posibilidades de acceso y gestión de las bases de datos *MySQL*.

![](_page_7_Picture_28.jpeg)

no se olivde de anotar para recordar la contraseña introducida.

a continuación se instalará el software. Durante el proceso podemos visualizar los detalles de la instalación.

![](_page_8_Picture_21.jpeg)

finalizada la instalación, y aplicados los cambios, cerramos el cuadro de diálogo de "Synaptic".

![](_page_9_Picture_2.jpeg)

En nuestro navegador ya podemos probar que tenemos el servidor funcionando, escribimos la URL "http://localhost" y el sistema indicará que *Apache* funciona correctamente.

![](_page_9_Picture_4.jpeg)

**¡Importante!** Recordemos, para finalizar:

La localización física de:

La carpeta que contendrá los archivos que sirve Apache:

```
/var/www
```
El archivo de configuración del servidor web Apache,

/etc/apache2/httpd.conf

El archivo de configuración de PHP,

/etc/php5/apache2/php.ini

#### Moodle, Plataforma de aprendizaje Formación en Red

La necesidad de reiniciar los servicios del servidor Apache si queremos que sean efectivos los cambios que pudiéramos necesitar hacer en los archivos de configuración del propio servidor o de *PHP*. Para ello, y desde una aplicación de terminal, deberemos utilizar la siguiente línea de comandos:

## sudo /etc/init.d/apache2 restart

También es conveniente reiniciar el sitema después de la instalación de estas aplicaciones de servidor.

En la siguiente sección veremos la instalación y puesta en marcha de nuestra Moodle.

## Moodle 1.9.x

## Moodle 1.9: teleformación.

La utilización de *Moodle* está tan extendida que las versions 1.9.x de esta popular platafoma de enseñanza a distancia ya están en los repositorios de *Ubuntu*. Por lo que para instalar Moodle 1.9 bastaría con seguir un procediimento similar al utlizado para instalar Apache, PHP y MySQL ¿recuerda?:

Buscar Moodle desde Synaptic:

![](_page_10_Picture_98.jpeg)

**Instalarlo siguiendo el procedimiento descrito en la sección anterior. Al finalizar la instalación correcta abrir el navegador y** escribir:

## http://localhost/moodle/admin

**Si todo ha ido bien, aparecerá la pantalla que se muestra a continuación, donde comenzará la configuración de nuestro servidor** Moodle:

![](_page_11_Picture_50.jpeg)

Al aceptar el acuerdo de licencia de la ventana anterior, pulsando en el botón Yes, accedermos a la siguiente ventana:

![](_page_11_Picture_51.jpeg)

Si marcaramos la casila de *Unattended opeeation*, nuestra *Moodle* se configuraría automáticamente, aunque posteriormentre podríamos cambiar algunas de las opciones de configruación. Pero en este caso lo vamos a hacer paso a paso, para comprender mejor el proceso de configuración. Por ello dejaremos desmarcada dicha casilla y pulsaremos en el botón *Continue*, lo que nos llevará una pantalla donde se habrán configurado coreectamente las tablas de la base de datos creada duarante el proceso de instalación de *Moodle*. Si todo ha ido bien tendremos lo que se muestra a continuación:

![](_page_12_Picture_35.jpeg)

Pulsaremos en el botón *Continue* y se instalarán las tablas correspondientes a los diferentes módulos de Moodle:

![](_page_12_Picture_36.jpeg)

Volvermos a pulsar en el botón *Continue* sucesivas veces hasta que lleguemos al ventana de configración de la página principal de nuestra *Moodle*, donde bastará con que rellenemos los datos principales, tal como se muestra a continuacíon:

![](_page_13_Picture_38.jpeg)

No se preocupe de momento por todas las demás opciones, que puede dejarlas tal como se muestran por defecto, vaya hasta el final de la página recorriendo las diferentes opciones de administración y pulse en el botón *Save Chages* (guardar cambios) que se muestra en la figura siguiente. Más adelante podrá cambiar también el idioma de su *Moodle*.

![](_page_13_Picture_39.jpeg)

■ Y como resultado obtendrá su Moodle configurada y lista para utilizar, tal como se muestra a continuación:

![](_page_14_Picture_61.jpeg)

El usuario administrador que se crea y configura por defecto es *Admin*.

Nombre usuario: *admin* contraseña: *admin*

## Cambiar Idioma

Para cambiar el idioma de nuestra *Moodle* tendremos que instalar el paquete del idioma Español - Internacional (es), para ello bastará con seguir estos pasos:

En el menú de la izquierda, *Site Administration*, pulsa en *Language* y luego en *Language packs* y llegarás a una página como la que se muestra a continuación:

![](_page_15_Picture_2.jpeg)

Selecciona a la derecha el paquete de idioma Español - Internacional (es) y pulsa en el botón *Install selected language pack*, el dioma seleccionado pasará a la izquierda después de ser descargado e instalado, tal como se muestra a continuación. Ten en cuenta que para esta operación necesitarás estar conectado a Internet.

![](_page_15_Figure_4.jpeg)

Ahora pulsa en *Language settings*, del menú *Language* y selecciona la Español - Internacional (es) en la opción *Default language* tal como se muestra a continuación, y no te olvides de pulsar en el botón *Save changes* de la parte inferior de dicha página:

![](_page_16_Picture_51.jpeg)

Ahora ve a la página principal de tu servidor *Moodle*, en este ejemplo en la parte superior izquierda, donde dice *casa* (el nombre corto que se le había puesto), y luego en el desplegable de la derecha elige el idioma que prefieras, ahora tendrás Inglés y Español, tal como se muestra a continuación:

![](_page_16_Picture_52.jpeg)

Si eliges ahora Español - Internacional (es) tu *Moodle* se convertirá automáticamente a dicho idioma, tal como puedes ver en al figura siguiente:

![](_page_17_Picture_2.jpeg)

Esto también puede hacerse desde la opción *Current language* del menú *Language* / *Language editing*, tal como se muestra a continuación.

![](_page_17_Picture_84.jpeg)

## Comprueba......

#### Paquetes de idioma disponibles

![](_page_18_Picture_123.jpeg)

Si eres de una comunidad autónoma con lengua propia, comprueba si existen paquetes para dicho idioma. Y, en su caso, prueba a instalarlos.

## Moodle 2.x

## Moodle 2.x

La versión actual de *Moodle* es la 2.2. En otras páginas de este manual se han instalado versiones anteriores, que, por otra parte, son plenamente vigentes, pero si quieres instalar el *Moodle* del "futuro" -que ya está aquí- esta es tu sección. Aunque ya sabes que nosotros, para esta ocasión, recomendamos las versiones 1.9.x.

En este caso, no disponemos de paquetes para *Moodle 2.x* en los repositorios de *Ubuntu*, por lo que se tendrá que realizar una instalacion manual, tal como se describe en la documentacion oficial de *Moodle*, e y ademas lo haremos desde la linea de comandos de nuestra distribución basada en Debian, (Ubuntu o cualquier distribución autonómica española). Per no se asuste que es más rápido, cómodo y sencillo.

**La** Lo primero es descargarse la aplicación en la carpeta /var/www, mediante los comandos:

#### *# cd /var/www*

*# sudo wget http://download.moodle.org/download.php/direct/stable22/moodle-latest-22.tgz*

![](_page_18_Picture_12.jpeg)

![](_page_18_Figure_13.jpeg)

#### *# sudo tar xzvf moodle-latest-22.tgz*

lo que nos creará el directorio */var/www/moodle*

| madrid@madrid: /var/www                                                                 |  |
|-----------------------------------------------------------------------------------------|--|
| Archivo Editar Ver Terminal Ayuda                                                       |  |
| moodle/question/behaviour/interactive/renderer.php                                      |  |
| moodle/question/behaviour/interactive/version.php                                       |  |
| moodle/question/behaviour/interactive/simpletest/                                       |  |
| moodle/question/behaviour/interactive/simpletest/testwalkthrough.php                    |  |
| moodle/question/behaviour/interactive/behaviour.php                                     |  |
| moodle/question/behaviour/interactivecountback/                                         |  |
| moodle/question/behaviour/interactivecountback/lang/                                    |  |
| moodle/question/behaviour/interactivecountback/lang/en/                                 |  |
| moodle/question/behaviour/interactivecountback/lang/en/qbehaviour interactivecountback. |  |
| php                                                                                     |  |
| moodle/question/behaviour/interactivecountback/renderer.php                             |  |
| moodle/question/behaviour/interactivecountback/version.php                              |  |
| moodle/question/behaviour/interactivecountback/simpletest/                              |  |
| moodle/question/behaviour/interactivecountback/simpletest/testwalkthrough.php           |  |
| moodle/question/behaviour/interactivecountback/behaviour.php                            |  |
| moodle/question/upgrade.php                                                             |  |
| moodle/question/previewlib.php                                                          |  |
| moodle/question/simpletest/                                                             |  |
| moodle/question/simpletest/testimportexport.php                                         |  |
| moodle/question/export.php                                                              |  |
| moodle/question/preview.php                                                             |  |
| I<br>moodle/question/preview.js                                                         |  |
| moodle/githash.php                                                                      |  |
| moodle/index.php                                                                        |  |
| madrid@madrid:/var/www\$                                                                |  |

Ahora crearemos y configuraremos el directorio *moodledata* mediante los comandos:

*# cd /var*

- *# sudo mkdir moodledata*
- *# sudo chown www-data moodledata*

![](_page_19_Picture_123.jpeg)

Ahora tendremos que crear una base de datos y un usuario mediante los siguientes comandos. Tengase en cuenta que hemos llamado a la base de datos: *moodle2*, al usuario de la base de datos *curso* y con contraseña *intef*:

![](_page_19_Picture_124.jpeg)

Luego comprobaremos que tanto la base datos creada, como el usuario y la contraseña funcina correctamente mediante los siguientes comandos:

*# sudo su (clave de root) # mysql -u curso -p Enter password: (de la base datos) mysql> show databases;*

![](_page_19_Picture_125.jpeg)

*mysql> use moodle2;*

...

Database changed

![](_page_20_Picture_49.jpeg)

Ahora antes de ejecutar el *script* de instalación, haremos que se pueda escribir en el directorio de *Moodle* mediante el comando:

## *# sudo su chown www-data /var/www/moodle*

para que se pueda generar el archivo *config.php*

![](_page_20_Picture_6.jpeg)

Ahora ya podemos arrancar el navegador y escribir la dirección *http://localhost/moodle* y completar el proceso, tal como se muestra a continuación:

![](_page_21_Picture_30.jpeg)

■ donde empezaremos eligiendo el idioma, en nuestro caso *Español - Internacional (es)* 

![](_page_21_Picture_31.jpeg)

y el interfaz se cambiará a español:

![](_page_22_Picture_71.jpeg)

**Rutas** 

 $\blacksquare$ 

**Confirme las rutas** 

#### **Dirección Web**

Dirección web completa para acceder a Moodle. No es posible acceder a Moodle utilizando múltiples direcciones. Si su sitio tiene varias direcciones públicas debe configurar redirecciones permanentes en todas ellas, excepto en ésta. Si su sitio web es acoesible tanto desde una intranet como desde Internet,<br>escriba aquí la dirección pública y configure su DNS para que los usuarios de su intranet puedan también utilizar la dirección pública.

#### **Directorio Moodle**

Ruta completa del directorio de instalación de Moodle.

#### **Directorio de Datos**

Usted necesita un espacio donde Moodle puede guardar los archivos subidos. En este directorio debe poder LEER y ESCRIBIR el usuario del servidor web (por lo general 'nobody', 'apache' o 'www-data'), pero no debe poderse acceder a esta carpeta directamente a través de la web. El instalador tratará de crearla si no existe.

y continuaremos avanzando, mediante el botón *Siguiente* para seleccionar el gestor de base de datos, en este caso *MySQL*:

![](_page_23_Picture_2.jpeg)

**Para configurar después sus datos, tal como se muestra a continuación:** 

![](_page_23_Picture_46.jpeg)

**Aceptar el acuerdo de licencia:** 

![](_page_24_Picture_32.jpeg)

luego revisar y confirmar los datos de la configuracion de nuestra *Moodle*:

![](_page_24_Picture_33.jpeg)

proceder a la configuración de todas las tablas de todos los módulos y bloques de *Moodle*

![](_page_25_Picture_35.jpeg)

configurar la página de administración, en este ejemplo al usuario por defecto *admin* le hemos asignado la contraseña *@dmin1Intef*.

![](_page_25_Picture_36.jpeg)

la configuración de la página principal

![](_page_26_Picture_40.jpeg)

## y lista:

![](_page_26_Picture_41.jpeg)

## Cambiar idioma

Para cambiar el idioma de nuestra *Moodle* 2.2 bastará en este caso con seleccionar el idioma deseado, inglés o español, en el menú desplegable de la esquina superior derecha:

![](_page_27_Picture_2.jpeg)

Si elegimos *Español - Internacional (es)* la interfaz de nuestra *Moodle* cambiará a dicho idoma, tal como se muestra a continuación:

![](_page_27_Picture_96.jpeg)

Si desearamos instalar o cambiar a otros paquetes de idiomas tendríamos que aceder al menú *Administración del sitio* y seleccionar *Idioma* / *Paquete de Idioma*, y proceder tal como vimos para el caso de *Moodle 1.9.x*.

![](_page_28_Picture_2.jpeg)

## Actividad práctica

Instale y configure en *Moodle 2.2* los paquetes de los idiomas co-oficiales del estado español.

## **Referencias**

Para la instalación de Moodle 2.2 se ha tomado como referencia la página oficial de *Moodle*

*[Installing Moodle on Debian based distributions](http://docs.moodle.org/22/en/Installing_Moodle_on_Debian_based_distributions)*

![](_page_29_Picture_26.jpeg)

donde encontrará detalladas instrucciones sobre el procedimiento de instalación para todos los sistemas operativos.

Obra colocada bajo licencia [Creative Commons Attribution Share Alike 3.0 License](http://creativecommons.org/licenses/by-sa/3.0/)